## **Graphics: Creating Line Graphs or Bar Charts**

In the instructions that follow, the symbol > means to left click the word which follows the symbol. For example, > graph means to left click the word graph. To create a line graph for the results of the two way analysis of variance test use the following instructions.

## **Line Graph Instructions:**

- 1. > Graph > Line > Summaries for Groups of Cases > Multiple > Define
- 2. Click dot for other summary function
- 3. Highlight sentence (dependent variable) and then click on right arrow to move to the white box labeled **variable**
- 4. Highlight crime (independent variable) and then click on right arrow and move to the white box called **define lines by**
- 5. Highlight gender (other independent variable) and then click on right arrow and move to the white box called **category axis**.
- 6. > ok Spss will create the figure
- 7. You can change the style of the various lines in the figure by clicking **format**, then click **line style** then select a line style and then click **apply**
- 8. To switch to a bar graph double click on the figure which will put you in **Chart Editor** mode. Then
- 9. > Gallery > Bar > Clustered > Replace

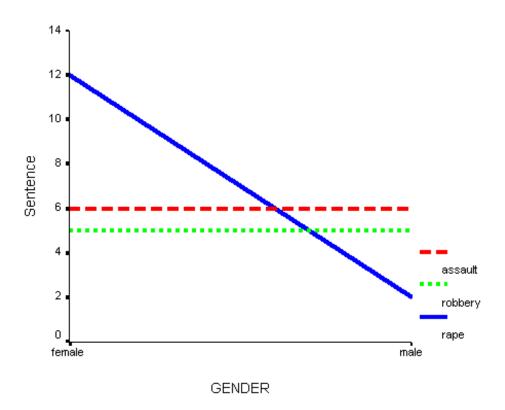

Page 41A